# **Division** Name

# How to Set Up Email on Android

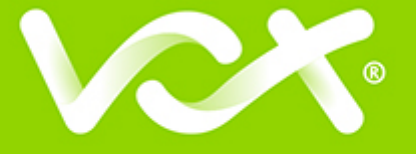

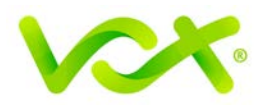

## **Contents**

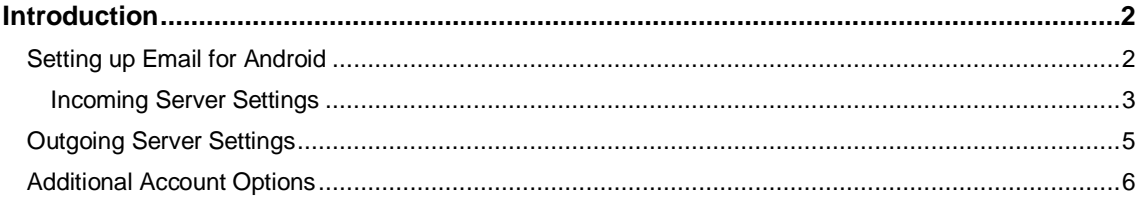

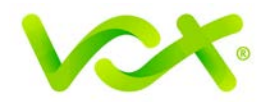

#### <span id="page-2-0"></span>**Introduction**

This guide takes you step-by-step through the process of setting up a new email account on Android.

**Note**: This guide defaults to **IMAP** and **No SSL**.

#### <span id="page-2-1"></span>**Setting up Email for Android**

1. Launch the mail application by selecting the mail icon from the Applications screen.

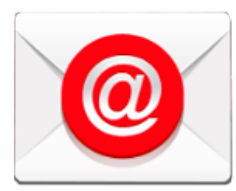

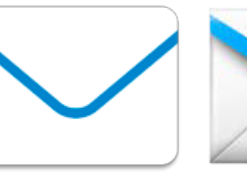

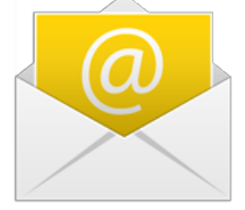

2. Enter your email and password, and click **Manual Setup**.

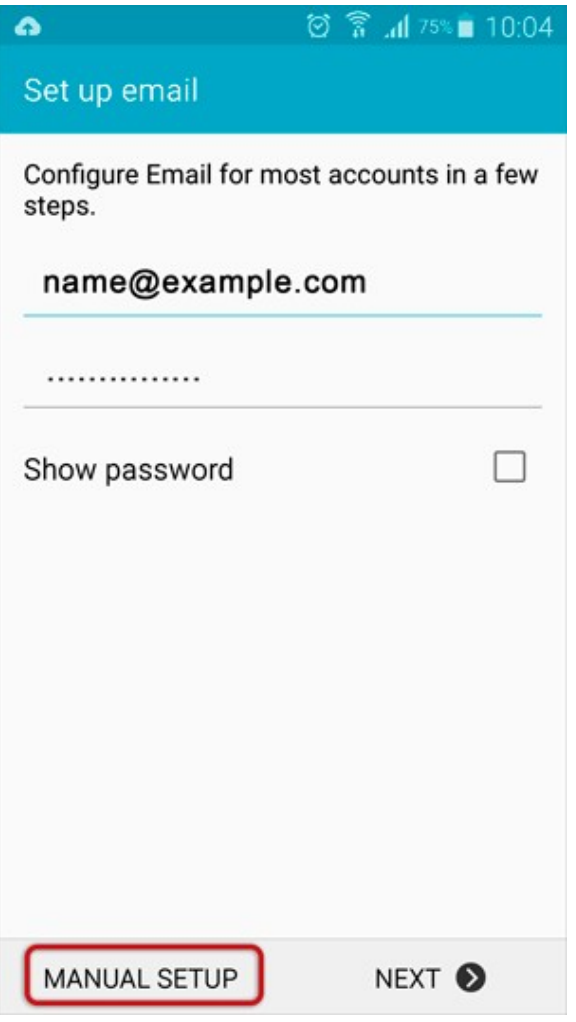

*You can reset a forgotten password in konsoleH*

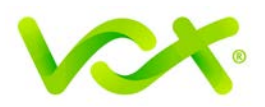

3. Specify IMAP Account.

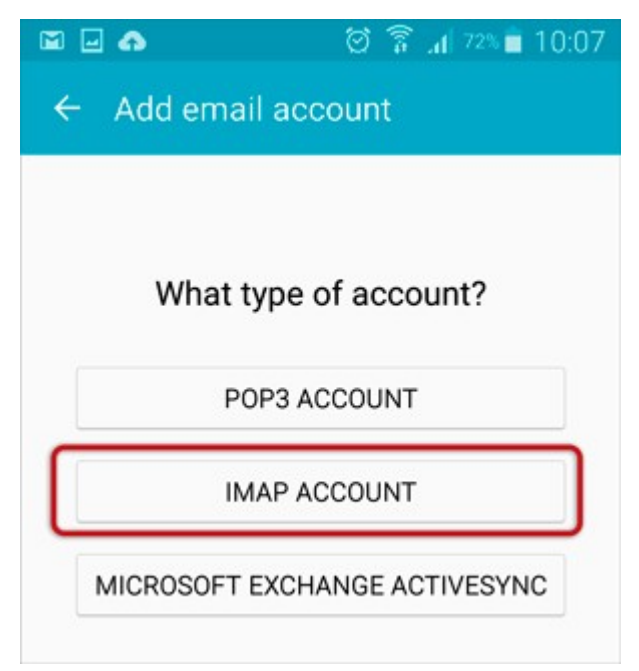

#### <span id="page-3-0"></span>**Incoming Server Settings**

The application may try to connect to the server, but you need to add the full email address as User Name or the connection will fail.

- 1. Check the settings as follows:
- **Security type** is **None**
- **Port** is 143
- 2. Click **Next**

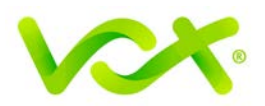

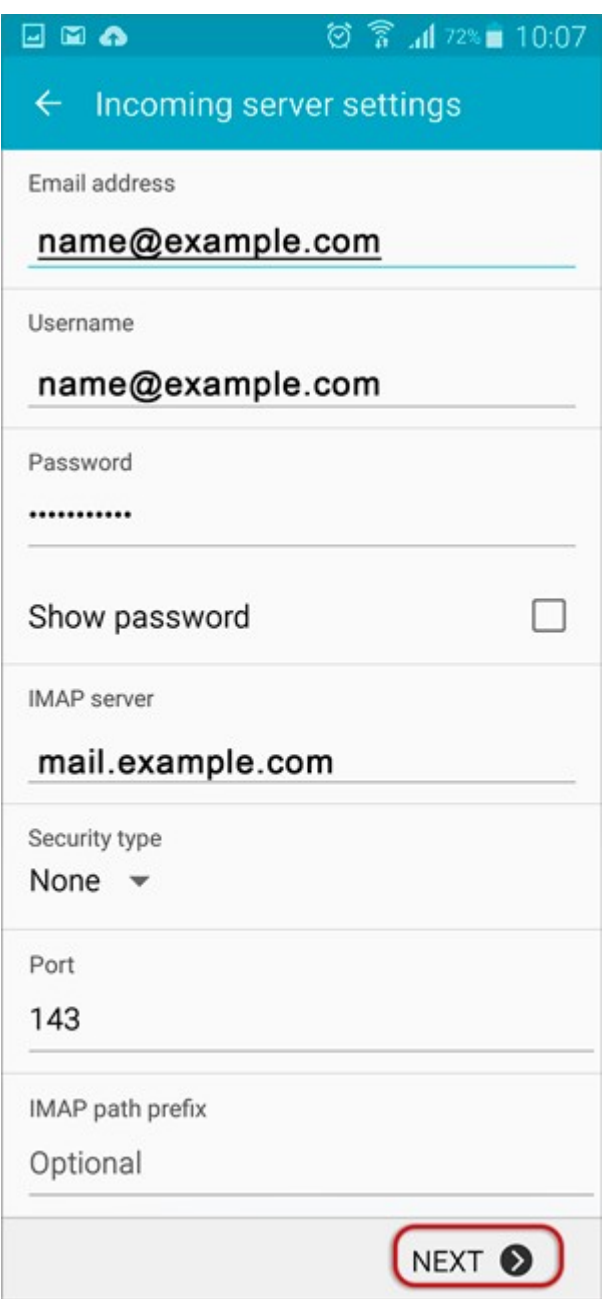

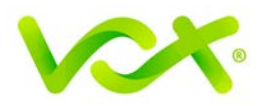

# <span id="page-5-0"></span>**Outgoing Server Settings**

Enter all the settings as shown in the picture below.

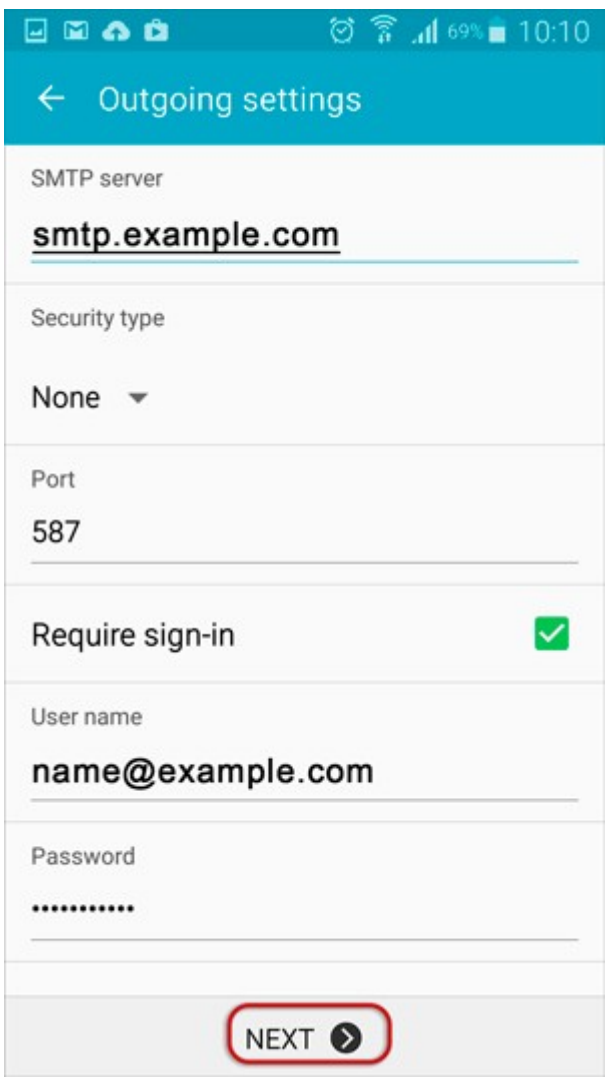

You may need to wait a few minutes while the settings are tested.

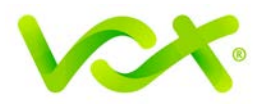

### <span id="page-6-0"></span>**Additional Account Options**

You can specify Account options, such as an account name (for your reference only).You can also specify the name to be displayed on outgoing mails.

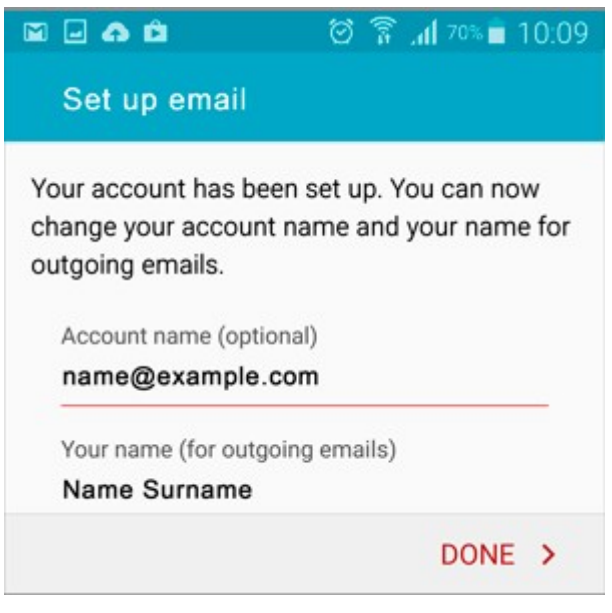

3. Click Done.

Congratulations! Your account has been set up successfully and your messages will be downloaded.